# Gerenciamento de dispositivos usando o Cisco Business Mobile App Ī

# **Objetivo**

O objetivo deste documento é mostrar a você como adicionar, excluir ou editar um dispositivo em sua rede usando o aplicativo Cisco Business Mobile.

## **Introduction**

O aplicativo Cisco Business Mobile permite que os clientes implantem e gerenciem dispositivos Cisco Business compatíveis. O aplicativo móvel destina-se a ajudar os clientes a configurar seus switches e redes sem fio e a gerenciar sua infraestrutura a partir de um único ponto de configuração.

Usando o aplicativo Cisco Business Mobile, você pode facilmente adicionar dispositivos, excluir dispositivos ou editar configurações de dispositivos na rede.

Para saber mais, continue lendo!

# Software aplicável | Versão

• Aplicativo móvel corporativo da Cisco | 1.0.24 [\(link para o aplicativo\)](https://apps.apple.com/us/app/cisco-business/id1569243325)

Requisitos do sistema para o aplicativo Cisco Business Mobile

O aplicativo Cisco Business Mobile é compatível com dispositivos baseados em Apple iOS executando iOS versão 13.0 e superior.

Os seguintes dispositivos Cisco Business podem ser gerenciados pelo aplicativo Cisco Business Mobile:

- **Switches inteligentes Cisco Business 220 Series**
- Switches inteligentes Cisco Business 250 Series
- Switches gerenciados Cisco Business 350 Series
- **Access points Cisco Business 100 Series**
- Extensores de malha Cisco Business 100 Series
- Access points Cisco Business 200 Series

# Table Of Contents

- <u>• Adicionar um dispositivo</u>
- <u>Excluir um dispositivo</u>
- Editar detalhes do dispositivo

## Adicionar um dispositivo

## Passo 1

Abra o aplicativo Cisco Business Mobile.

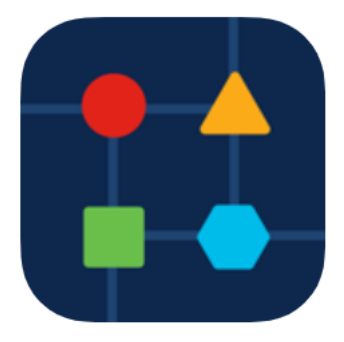

Passo 2

Há duas maneiras de adicionar um novo dispositivo. Na página Site, clique em + Add Devices.

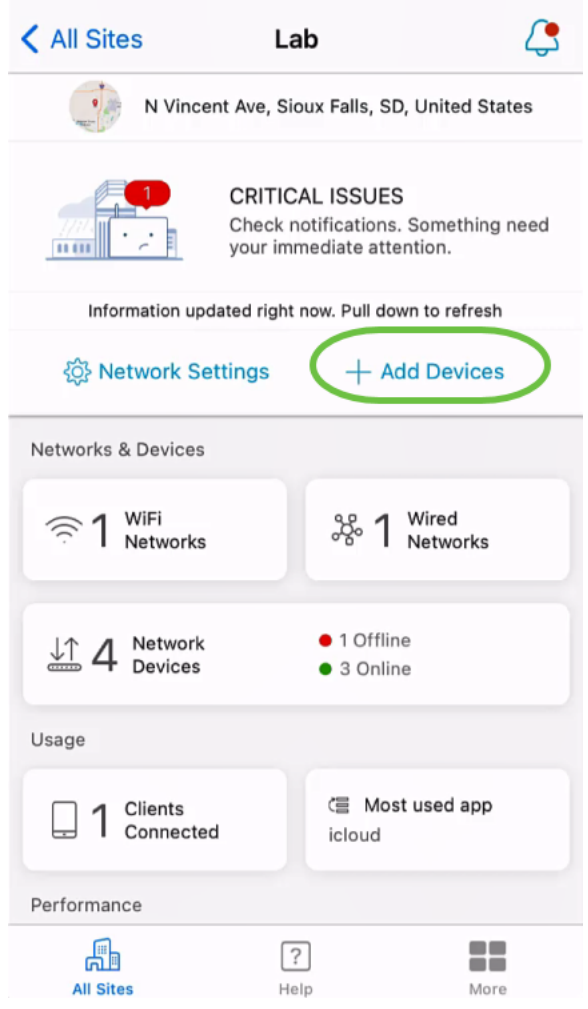

Como alternativa, navegue até a seção Dispositivos de rede.

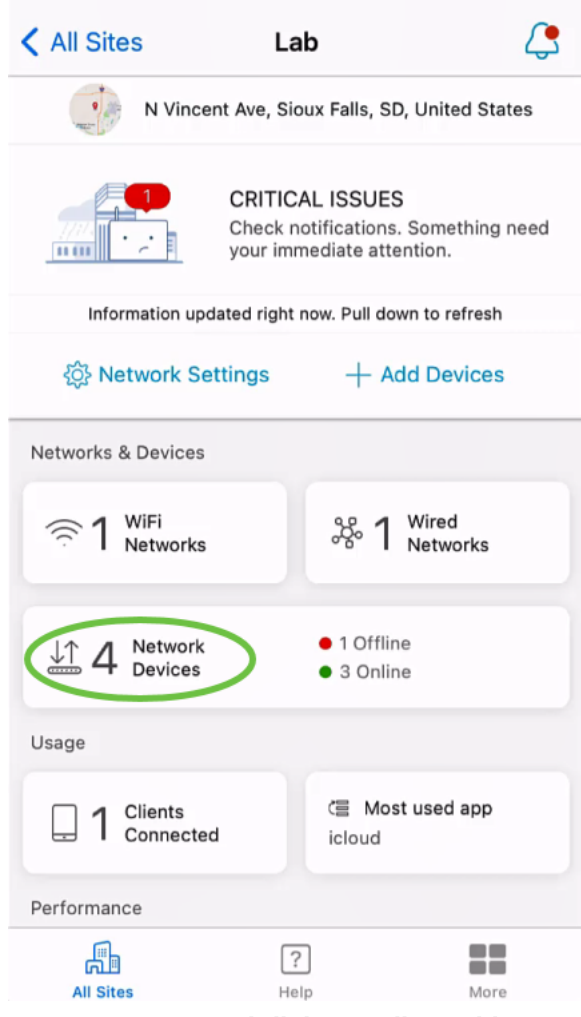

## Toque em Adicionar dispositivo.

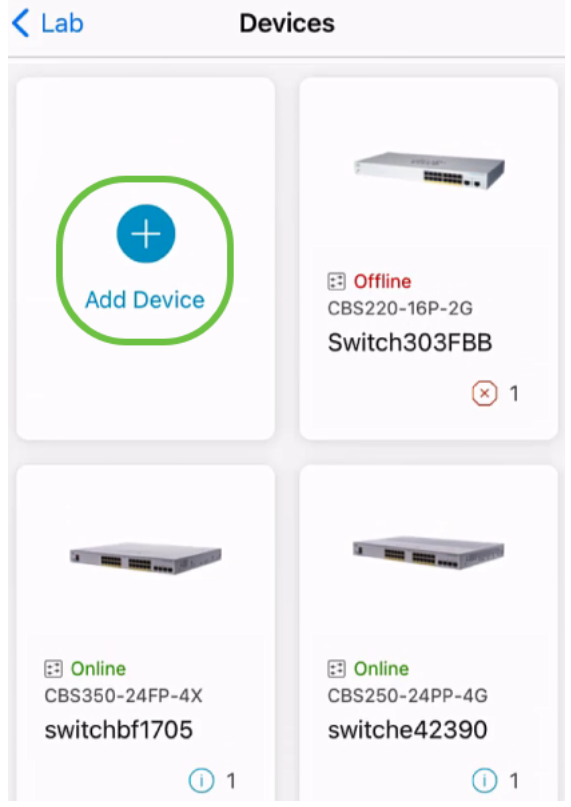

### Etapa 3

Clique em Começar.

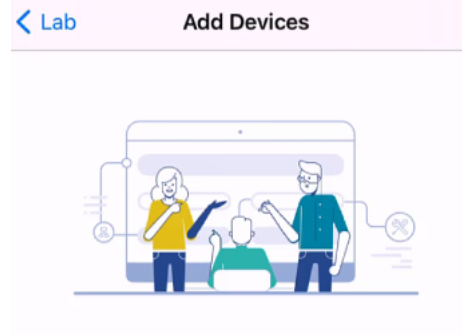

## Connect your devices

Before we proceed, please make sure that all the devices you want to add to Lab have been plugged in.

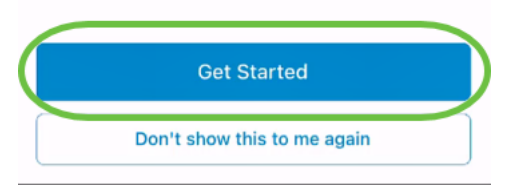

### Passo 4

Neste exemplo, um extensor de malha será adicionado usando o código QR. Clique em Adicionar extensores de malha usando um código QR ou código de barras.

< Add Devices Adding Device

## Found 0 device

We automatically discovered the following list of devices. Ensure the checkbox is selected for each device you would like to add to your site  $(Lab)$ .

#### **DISCOVERED DEVICES**

Can't see the device you are looking for?

Add mesh extenders using a QR code or barcode

Additional access points may take a few minutes to appear

Add 0 device

A câmera em seu dispositivo será usada para esse processo.

 $\mathbf{C}$ 

## Etapa 5

Clique em OK para permitir o acesso à câmera.

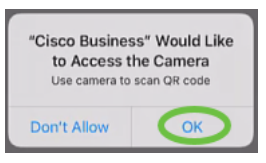

### Etapa 6

Digitalize o código QR do dispositivo usando a câmera. Você verá uma notificação quando o dispositivo for digitalizado com êxito. Clique em Revisar para continuar.

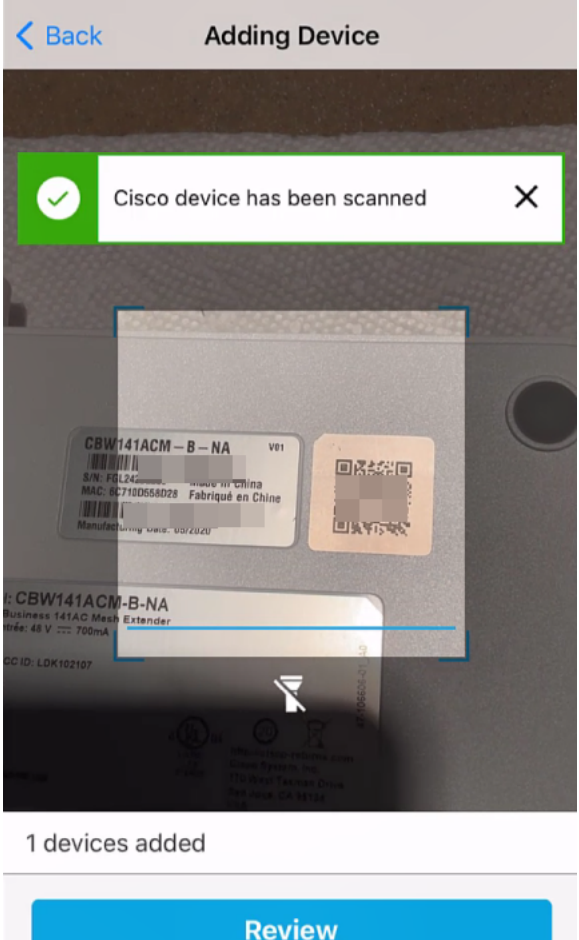

## Etapa 7

Verifique se a caixa de seleção está selecionada para o dispositivo. Clique em Adicionar 1 dispositivo.

## Found 0 device

We automatically discovered the following list of devices. Ensure the checkbox is selected for each device you would like to add to your site  $(Lab)$ .

#### **DISCOVERED DEVICES**

G

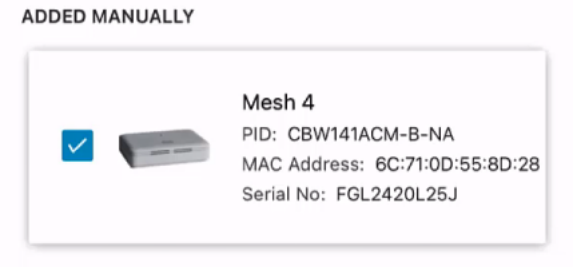

Can't see the device you are looking for?

Add mesh extenders using a QR code or barcode

Additional access points may take a few minutes to appear

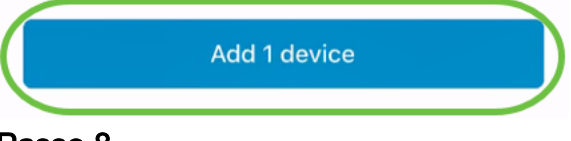

Passo 8

Clique em Adicionar e implantar dispositivos para continuar.

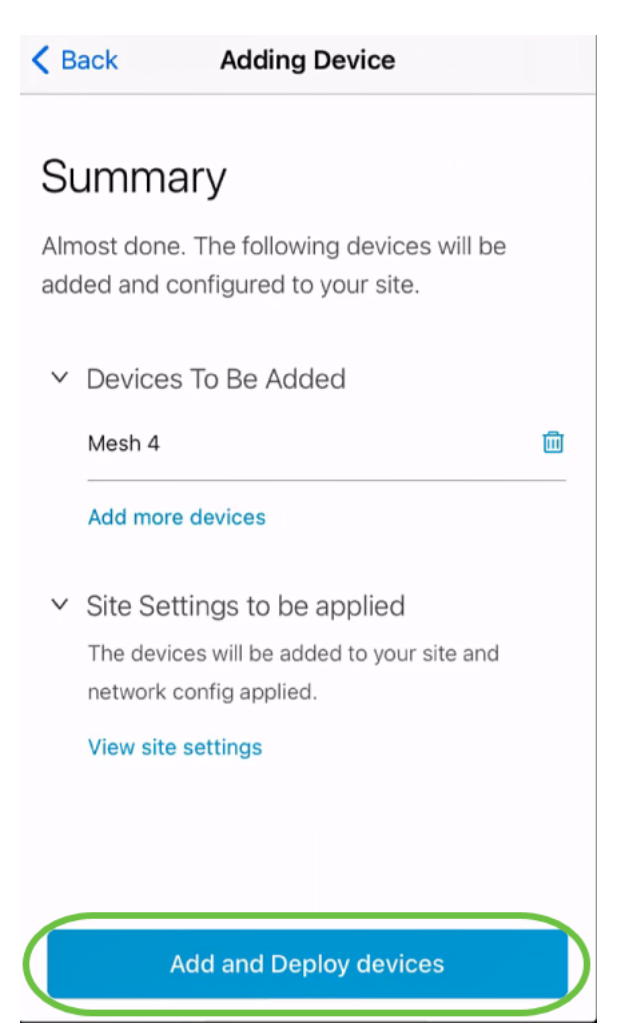

A tela exibirá o progresso da adição do dispositivo.

# **Adding Devices**

About 0 second remaining

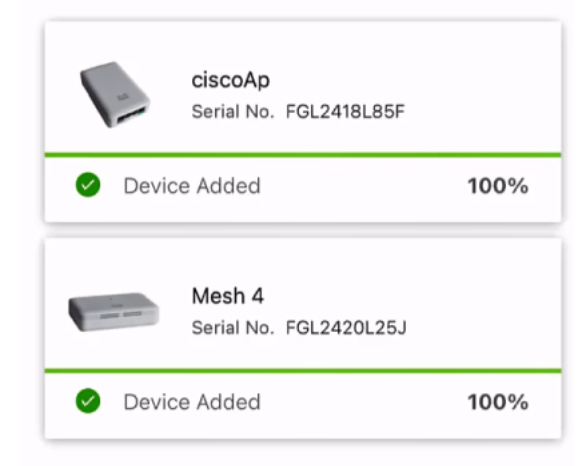

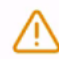

Adding devices. Do not quit or minimize the app till it's done

## Passo 9

Clique em Concluído.

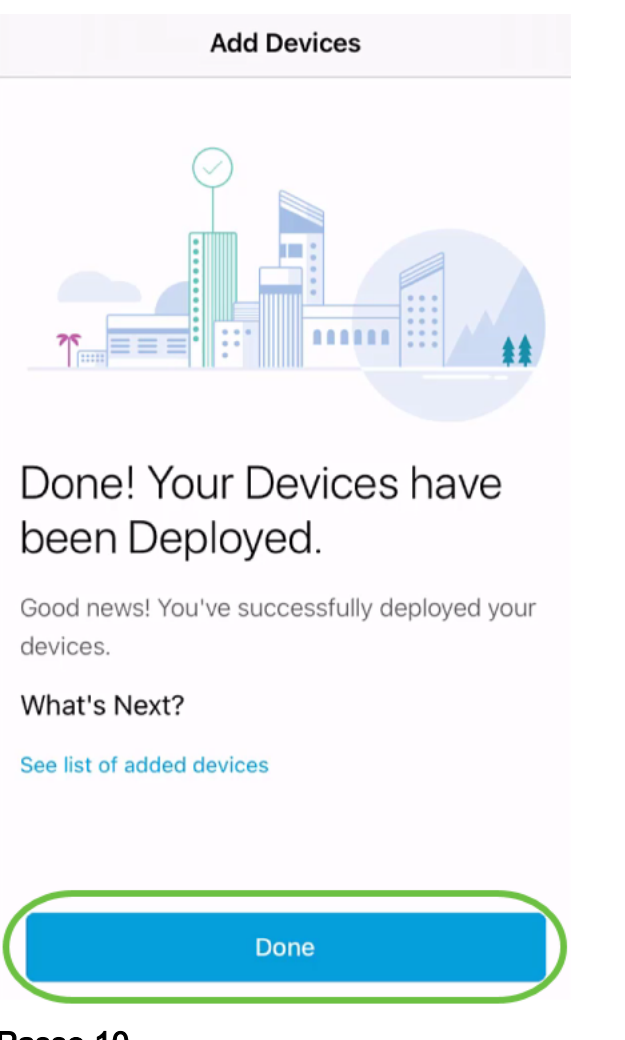

### Passo 10

O dispositivo aparecerá on-line após alguns minutos.

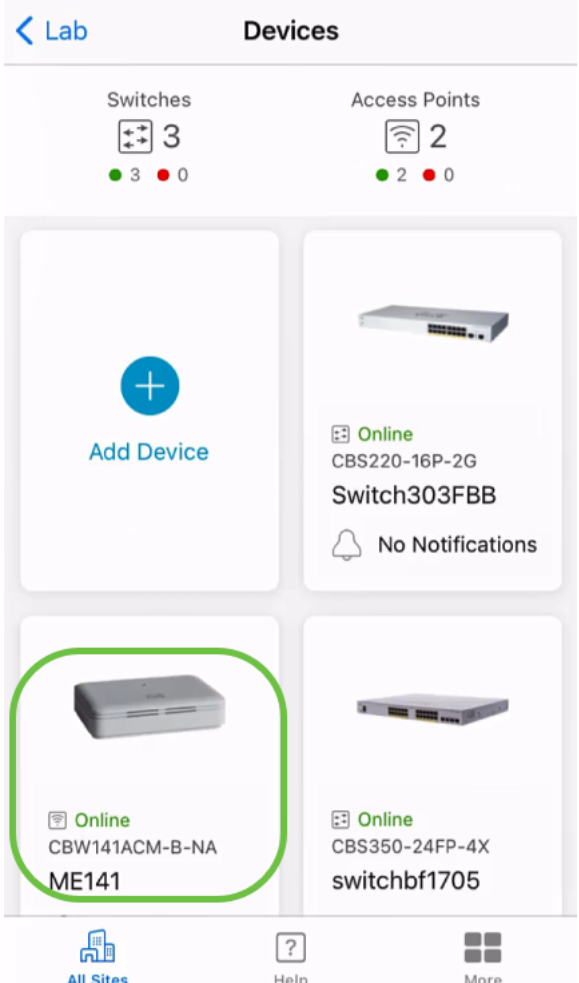

O processo pode demorar mais se o dispositivo precisar de uma atualização de firmware durante o processo de configuração.

## Excluir um dispositivo

## Passo 1

Inicie o aplicativo Cisco Business Mobile.

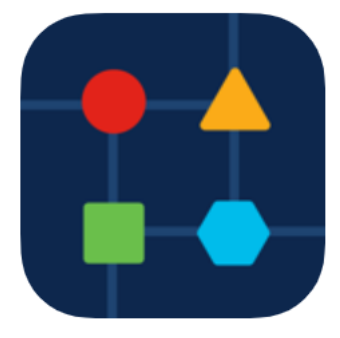

## Passo 2

Na seção Sites, navegue até Network Devices (Dispositivos de rede).

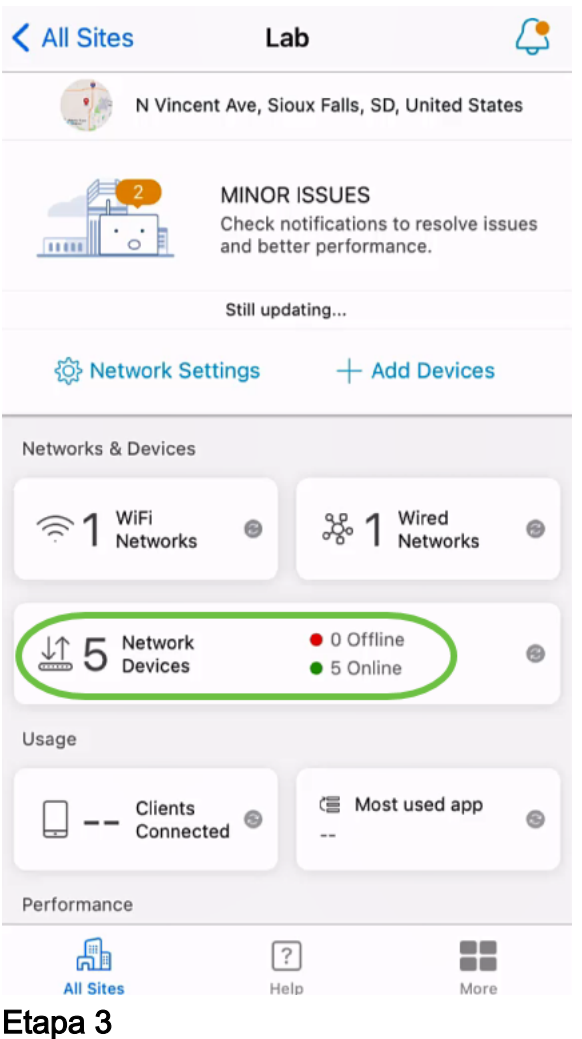

Para excluir um dispositivo, ele deve estar off-line. Desligue o dispositivo primeiro e aguarde o aplicativo mostrar que ele está off-line. Toque no dispositivo que deseja excluir. Neste exemplo, o extensor de malha é selecionado.

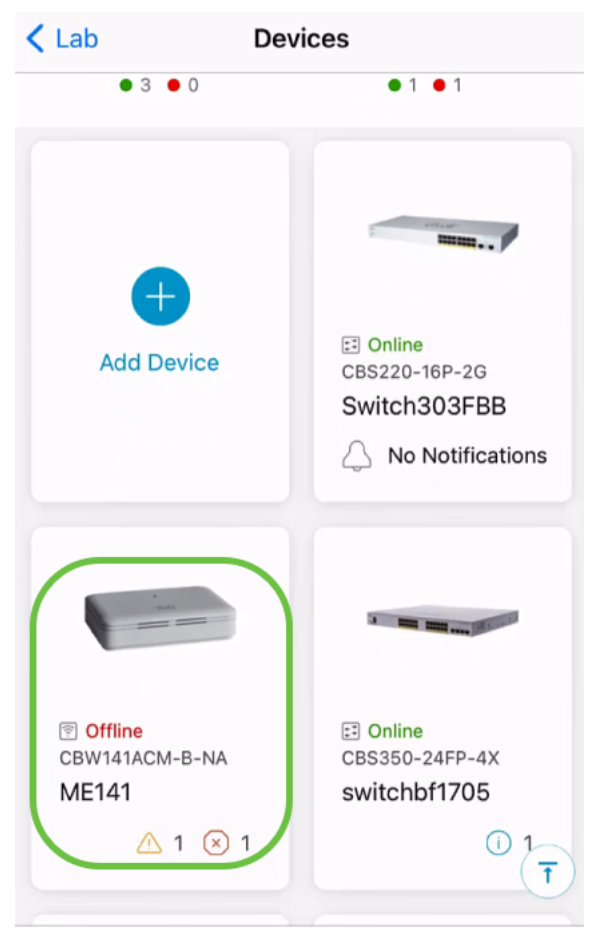

## Passo 4

Selecione Ações.

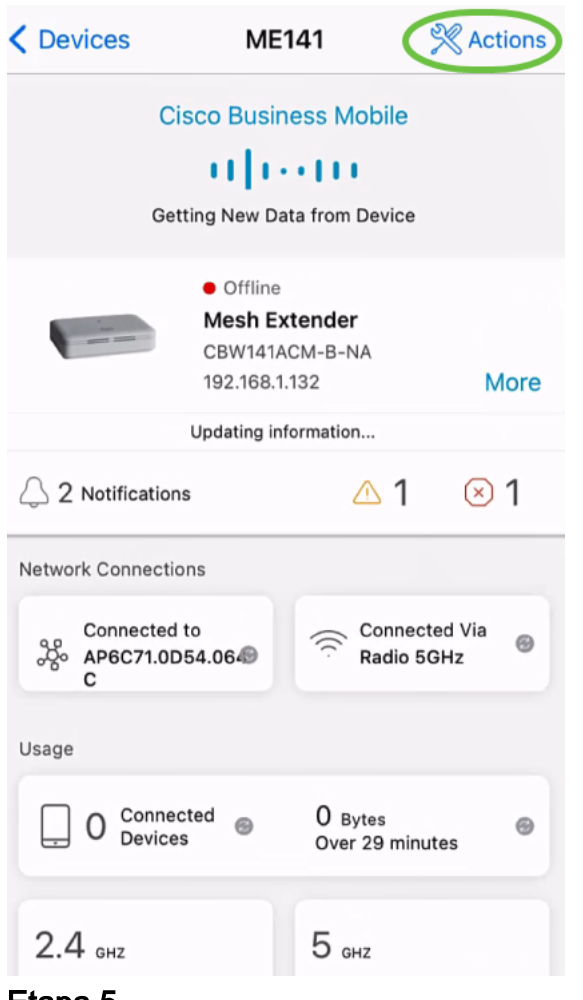

### Etapa 5

Selecione Excluir dispositivo.

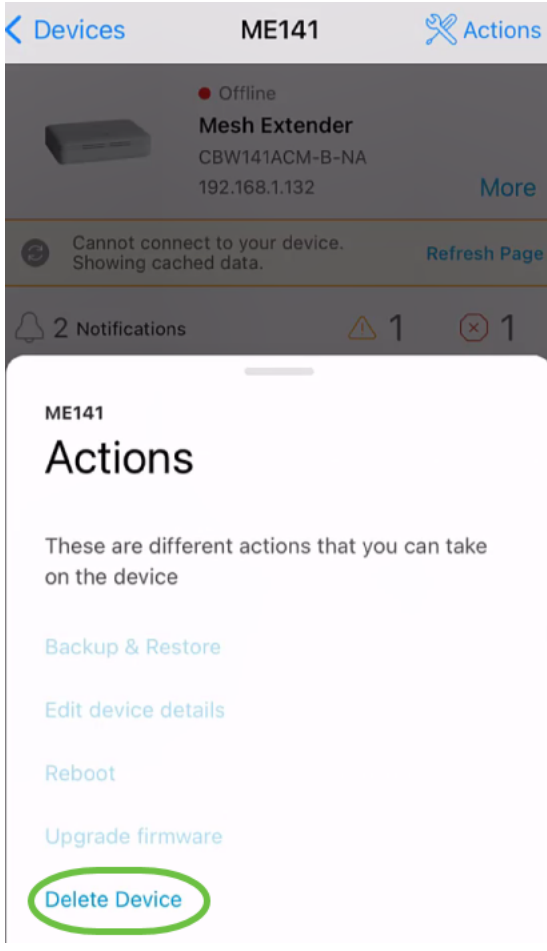

## Etapa<sub>6</sub>

Clique em Excluir.

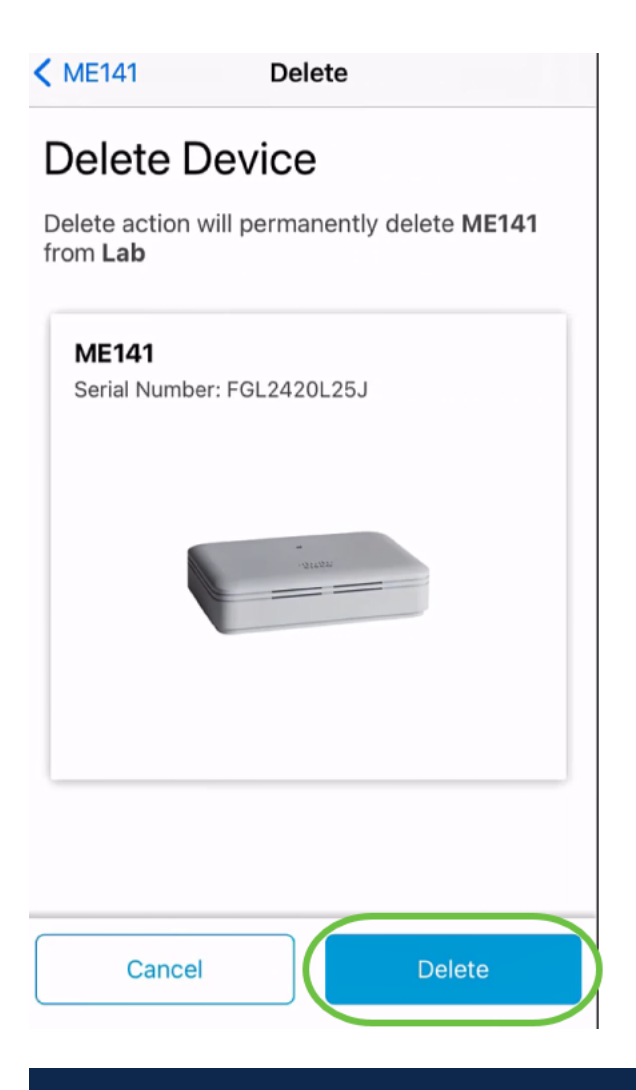

Não é possível excluir um dispositivo que esteja on-line.

## Etapa 7

Clique em Concluído.

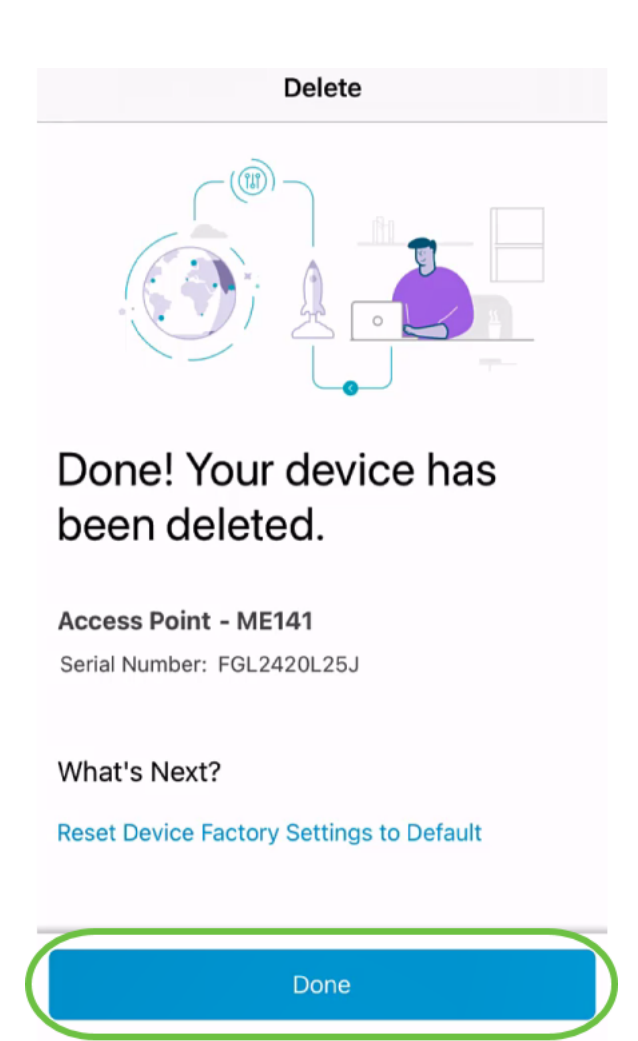

Editar detalhes do dispositivo

## Passo 1

Na página principal do site, clique em Dispositivos de rede.

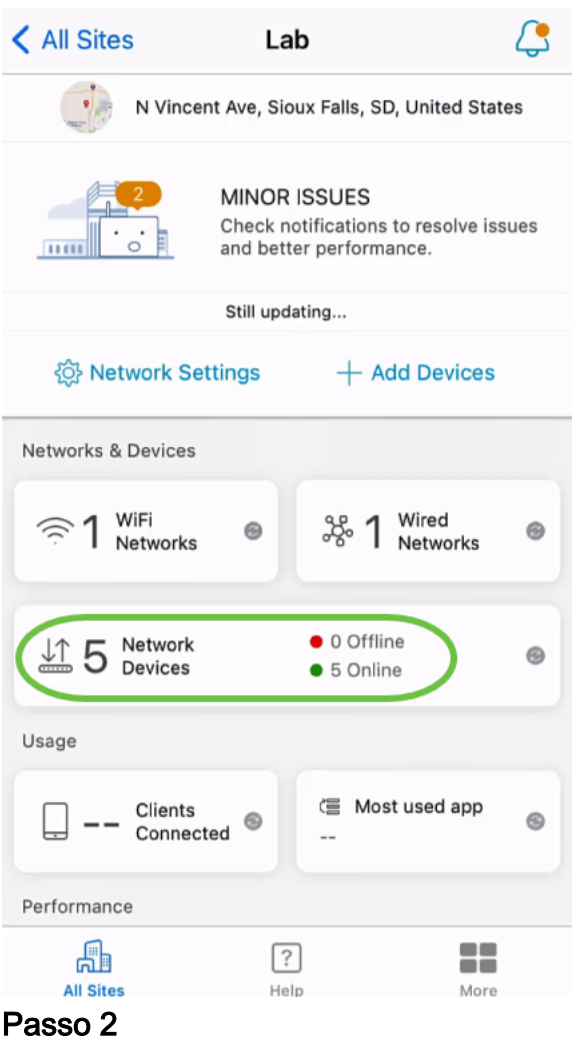

Clique no dispositivo que deseja editar. Neste exemplo, switchbf1705 está selecionado.

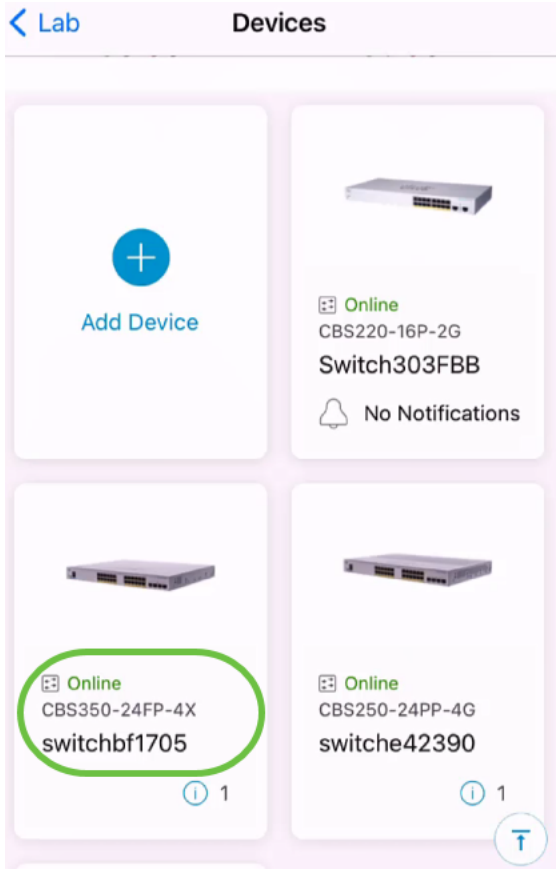

## Etapa 3

Clique no botão Ações.

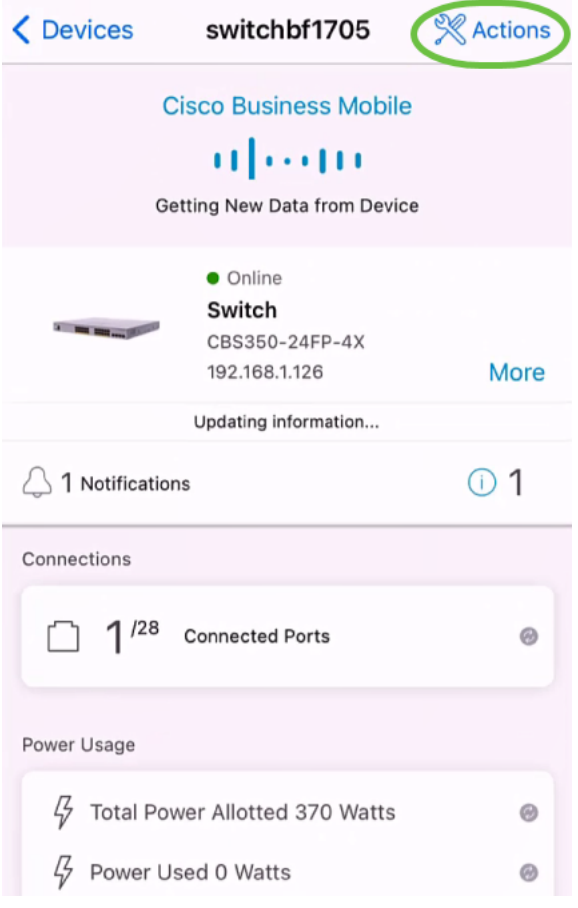

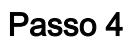

Selecione Editar detalhes do dispositivo na lista.

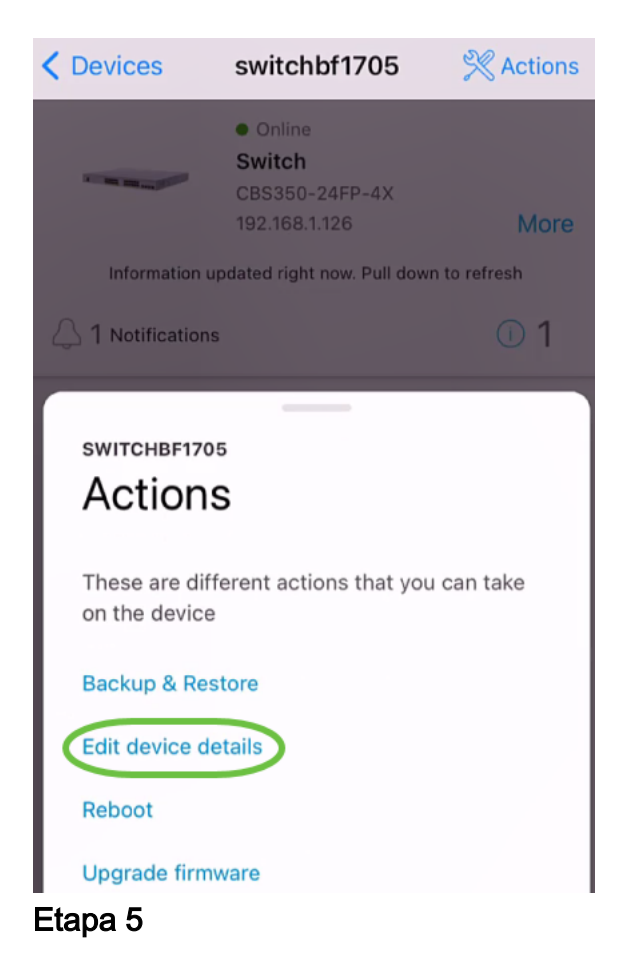

O único detalhe que você pode alterar é o nome do host. Neste exemplo, ele é alterado para CBS350. Clique em Concluído.

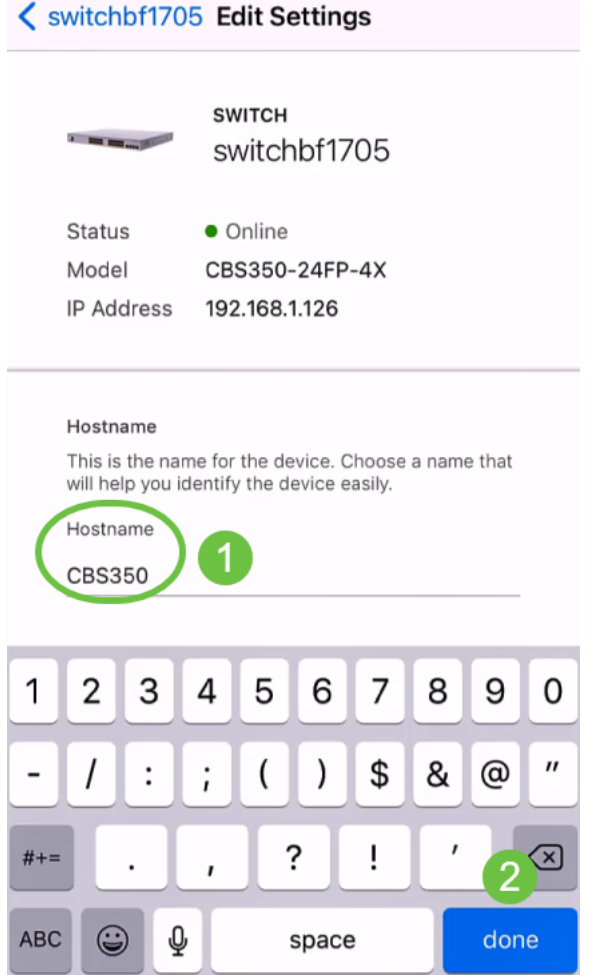

O novo nome de host será exibido na seção Dispositivos.

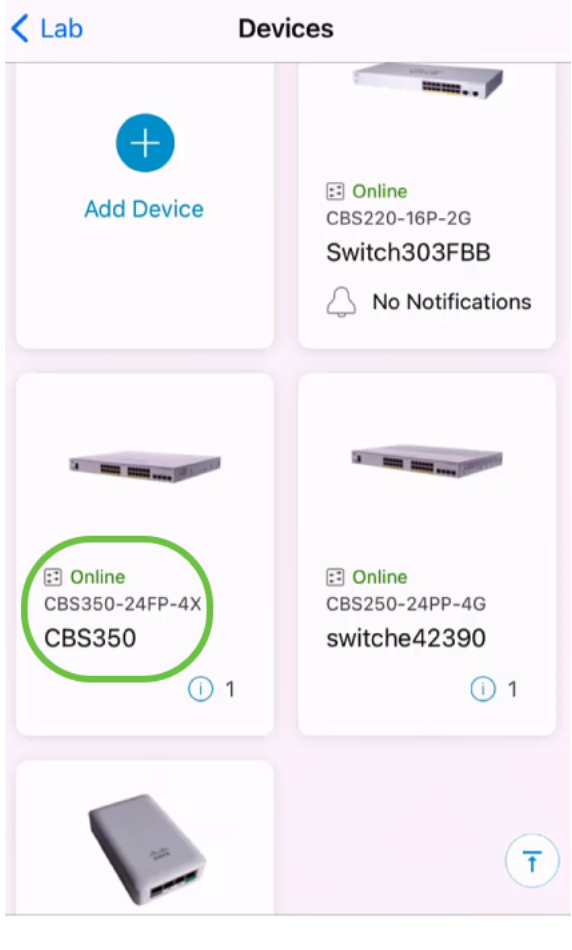

# **Conclusão**

Ésimples assim! Com o aplicativo Cisco Business Mobile, você pode adicionar, excluir ou editar dispositivos em etapas fáceis e rápidas.

Procurando mais artigos sobre o aplicativo Cisco Business Mobile? Não olhe mais! Clique em qualquer uma das marcas abaixo para ser direcionada diretamente para esse tópico. Aproveite!

[Overview](https://www.cisco.com/c/pt_br/support/docs/smb/cloud-and-systems-management/cisco-business-mobile-app/kmgmt-3025-cisco-business-mobile-app-overview.html) [Dia Zero](https://www.cisco.com/c/pt_br/support/docs/smb/cloud-and-systems-management/cisco-business-mobile-app/kmgmt3001-Day-Zero-Config-Cisco-Business-Mobile-app.html) [Troubleshooting](https://www.cisco.com/c/pt_br/support/docs/smb/cloud-and-systems-management/cisco-business-mobile-app/kmgmt-3003-troubleshooting-cisco-business-mobile-app.html) [Página de Ajuda](https://www.cisco.com/c/pt_br/support/docs/smb/cloud-and-systems-management/cisco-business-mobile-app/kmgmt-3026-cisco-business-app-help-page.html) [Atualizar firmware](https://www.cisco.com/c/pt_br/support/docs/smb/cloud-and-systems-management/cisco-business-mobile-app/kmgmt3029-Upgrade-Firmware-Cisco-Business-Mobile-app.html) [Reinicie um dispositivo](https://www.cisco.com/c/pt_br/support/docs/smb/cloud-and-systems-management/cisco-business-mobile-app/kmgmt-3023-reboot-device-cisco-business-mobile-app.html) [Logs de depuração](https://www.cisco.com/c/pt_br/support/docs/smb/cloud-and-systems-management/cisco-business-mobile-app/3024-debug-logs-cisco-business-mobile-app.html)